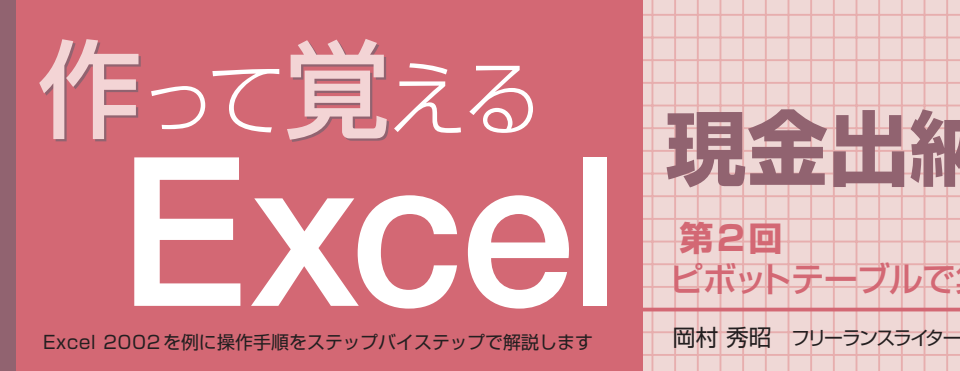

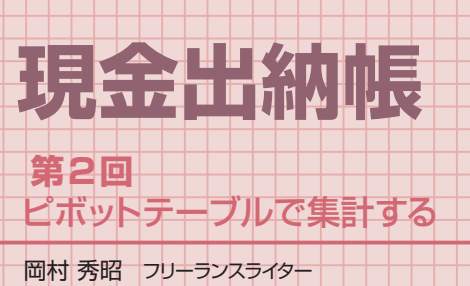

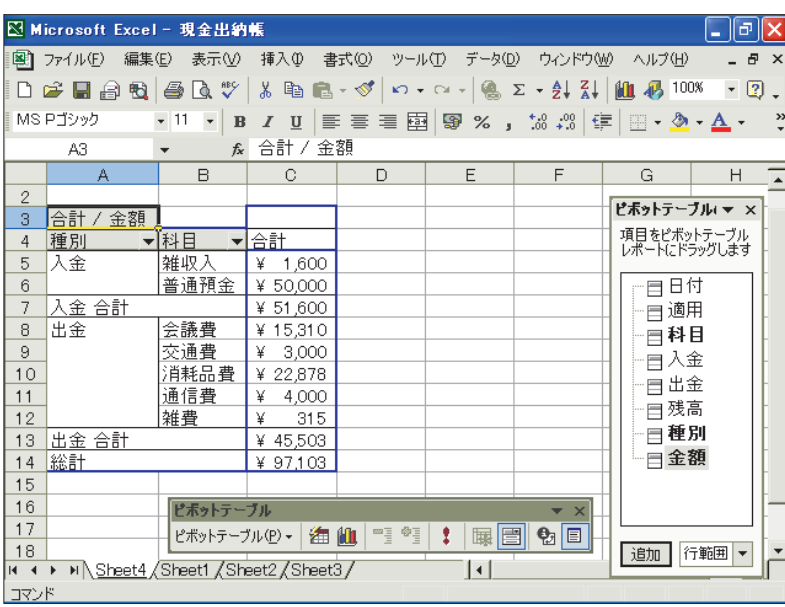

ピボットテーブルの機能を使って、入金と出金のそれぞれについて科目ごとに集計した結果。 基本的には、たった3つのドラッグ操作で作成することができる

# **ピボットテーブルウィザードを起動する**

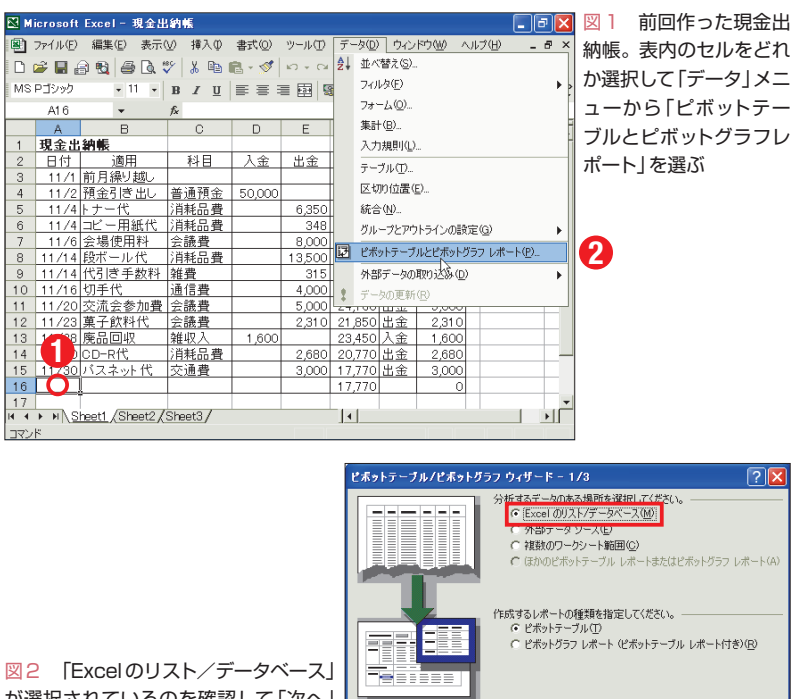

ø

が選択されているのを確認して「次へ」 ボタンをクリックする

前回作った現金出納帳を基にピボットテ ーブルを作成して、入金と出金のそれぞれ について科目別の合計金額を求めよう。項 目名を適切な場所にドラッグするだけでア ッという間に集計結果が得られる。

現金出納帳のデータを科目別に集計する には、SUMIF 関数を使って条件(科目)が 一致した値(金額)を合計していく方法があ る。だが、今回は「ピボットテーブル」を使 った柔軟な集計法を紹介しよう。

ピボットテーブルは、マウス操作で集計 項目を選んで集計表を自動作成できる機能。 後から集計項目を変えたりデータを絞り込 んだりといった試行錯誤もできる特殊な集 計表だ。ここから、第3 回で紹介するピボ ットグラフも作成できる。

ピボット(pivot)は「回転軸」という意味 で、表の項目やグラフの軸を自在に入れ替 えてさまざまな角度からデータを分析でき るという意味合いがある。フィールドやレ ポートといった言葉が若干取っ付きにくく 難解なイメージがあって敬遠されがちだが、 現金出納帳の科目集計にも便利に使えるの でぜひ活用してみよう。

### **表内を選択してウィザード起動**

早速、ピボットテーブルを作成しよう。 まず、現金出納帳の内部を選択した状態で 「データ」メニューの「ピボットテーブルと ピボットグラフレポート」を選ぶ(図1)。ウ ィザードが開いたらそのまま「次へ」ボタン をクリック(図2)。出納帳の全体(A2 ~

日経パソコン 2005.12.12 **147**

キャンセル < 戻る(B) 下次へ(N)> 下 完了(E)

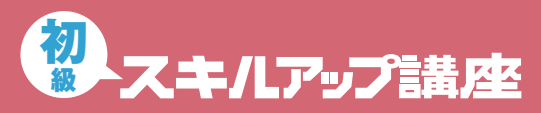

#### **日経パソコン**<sub>Online</sub> http://npc.nikkeibp.co.jp/

記事に関連したファイルを、「読者向けページ」からダウンロードできます

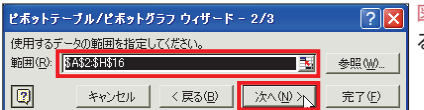

図3 現金出納帳のセル範囲が入力されてい るのを確認して「次へ」ボタンをクリックする

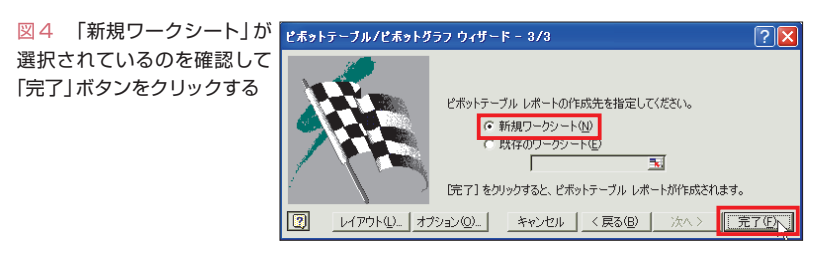

## **ピボットのフィールドを指定する**

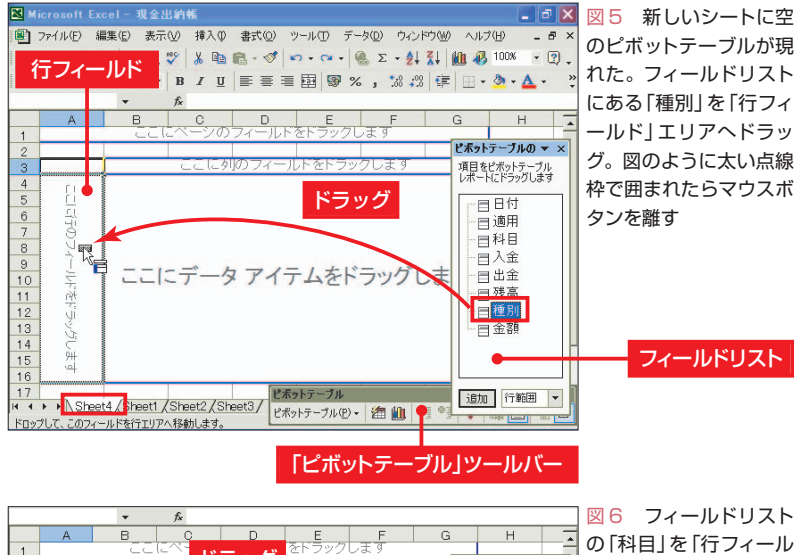

<mark>ーーコー</mark>ドラッグ<br>ニニに列<mark>のフィー</mark> ビボットテーブルの v × ド」エリアの右端にドラ エンタビラッグします 想起から 種別 ッグ。図のように目印の 百日付 出金 縦線が現れたらマウスボ  $\mathbb{R}$ ここにデータ アイテムをドラッグし ·日週用<br><mark>目科目</mark> タンを離す (空白) 総計 -目人金<br>-目出金 "日出来<br>"目残高 □種別 日金額 6<br>イ・ト M<u>\Sheet4 /Sheet1 /Sheet2 /Sheet3</u> / <mark>ピポットラーブル<br>ハッブ! て、アのフィールドを行て!!アット発動! ます。</mark> 追加 行範囲 ▼

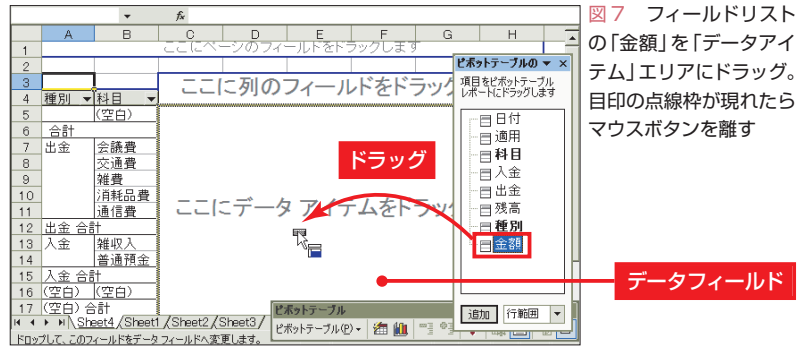

**148** 日経パソコン 2005.12.12

H16 セル)が集計対象となっているのを確 認して、さらに「次へ | ボタンで進む(図3)。 今回はピボットテーブルを出納帳とは別の 新しいシート上に作りたいので、テーブル の作成場所は「新規ワークシート」のままで よい(図4)。もし、出納帳と同じ「Sheet1」 上にテーブルを作りたければ「既存のワー クシート」を選んでテーブル作成位置の左 上セルを指定する。

なお、同じブックファイルで2つ以上の ピボットテーブルを作ろうとすると、途中 でメモリーを節約するかどうかを問う確認 画面が出る。通常は「はい」を選んで「次へ」 ボタンで進めればよい。

ウィザードを閉じると「Sheet4」上に「ピ ボットテーブルレポート」と呼ばれるピボ ットテーブルの枠が現れ、専用のツールバ ーと「フィールドリスト」のウインドウが表 示される(図5)。フィールドはデータベー ス用語でデータの項目名を指し、フィール ドリストのフィールド(項目名)をレポート 領域にドラッグすることによって自由に集 計表が作れるのだ。フィールドリストは Excel 2000では誌面と形が違うが、働きや 操作手順は同じだ。

## **リストから青枠にドラッグする**

今回は現金出納帳の金額を、入金と出金 (種別)に分けて科目ごとに集計したいので、 次のように操作していこう。

最初にデータを何で集計したいかを「行 のフィールド」欄に設定する。ここでは、ま ずフィールドリストの「種別」を「行のフィ ールド」の青枠内にドラッグする(図5)。マ ウスポインターの位置によってグレーの太 線が変化していくので、行フィールドが囲 われた位置でマウスボタンを離す。行フィ

ールドに出金や入金の文字が現れたら、続 いて「科目」を「行のフィールド」枠の右端 にドラッグする(図6)。先ほどと違ってグ レーの太い線は四角でなく縦線の形になる。 これでA列に種別、B列に科目が表示され た状態になる。

次に、集計対象にしたい項目を「データ アイテム」欄に設定する。今回は「金額」を ドラッグすればよい(図7)。以上の操作で 図8のようなピボットテーブルが完成する。 なお、操作を誤ったときは「編集」メニュー の「元に戻す」を選べば、操作前の状態に戻 してやり直せる。また、「種別」と「科目」を 行フィールドに設定する際にドラッグでは なく、フィールドリストの項目名を順にダ ブルクリックしても同じ結果が得られる。 ただし、「金額」だけは「データアイテム」欄 にドラッグする必要がある

### **不要な項目は非表示にできる**

以上で一応の集計はできたが、5~6行 目と16~17行目に「空白」という欄が、そ れぞれ合計欄とともに表示されている。前 者は出納帳の最終行の0 円が、後者は前月 繰り越しの金額が現れたものだ。科目を明 示的に指定しないと集計結果が得られない SUMIF 関数による集計と違って、ピボッ トテーブルは集計対象のすべて行を機械的 にリストアップするためこのようになる。

これらの表示を消すには次の二つの方法 がある。一つは、右クリックで消す方法。 例えばB16 セルを右クリックして「表示し ない」を選べば、B16セルに関連する16~ 17 行を消せる(図9)。もう一つは、項目名 (行フィールド)の一覧を開いてチェックを 外す方法。例えばB4 セルで項目の一覧を 開いて「(空白)」のチェックを外せば5~6

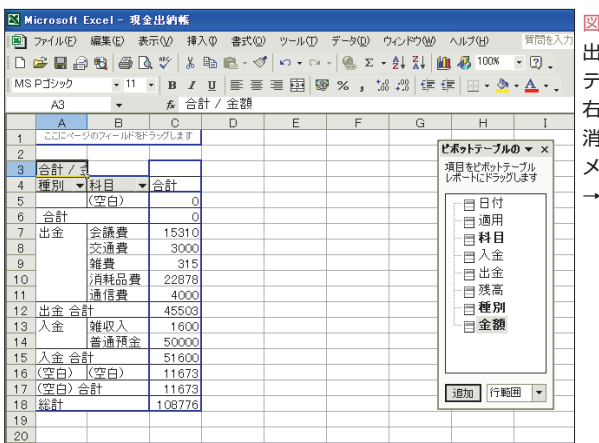

図8 科目別の集計表が 出来上がった。「ピボット テーブル」ツールバーは 右上の×をクリックして 消した(再表示は「表示」 メニューの「ツールバー」 →「ピボットテーブル」)

# **ピボットテーブルの表示を整える**

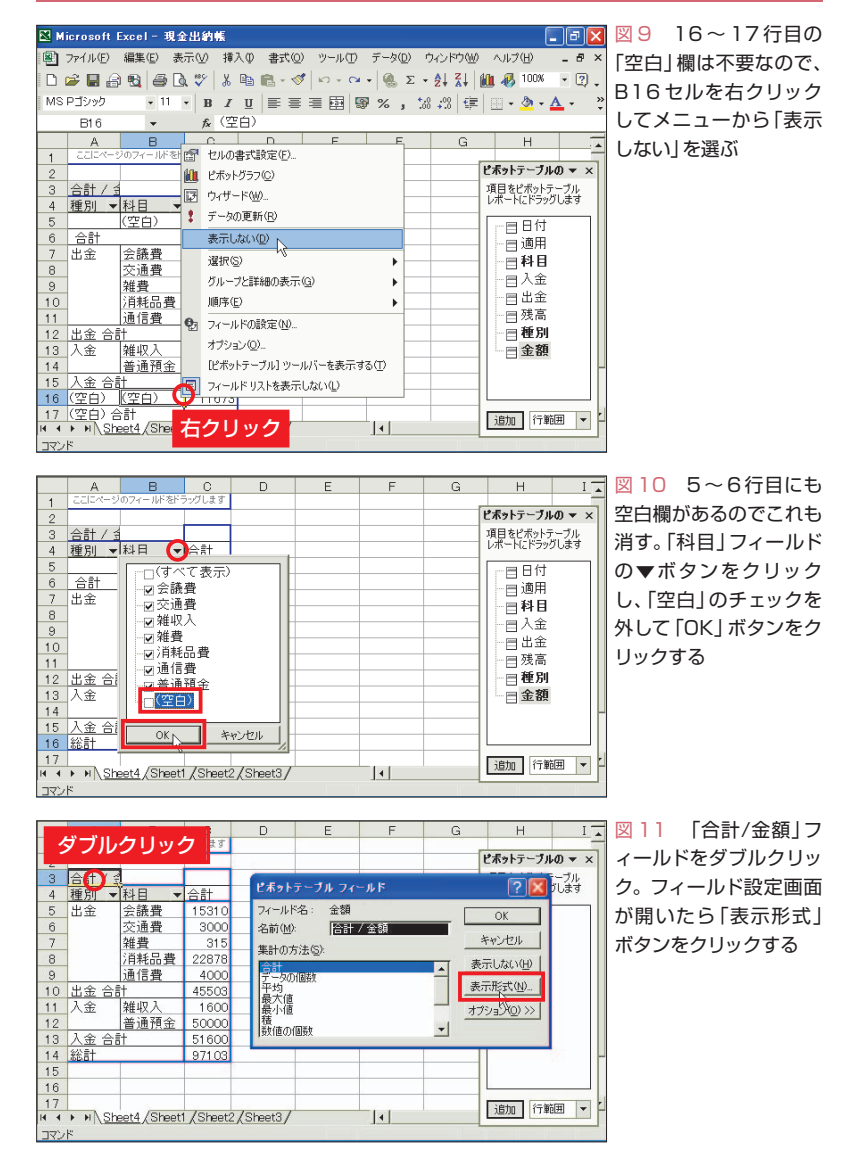

日経パソコン 2005.12.12 **149**

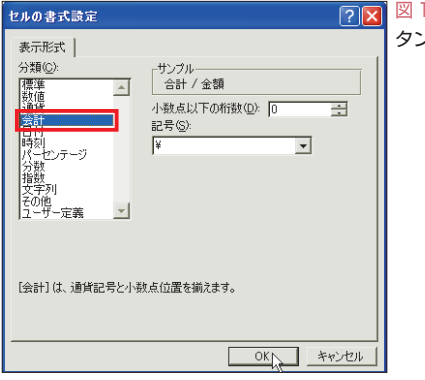

## **表示項目の順序を変える**

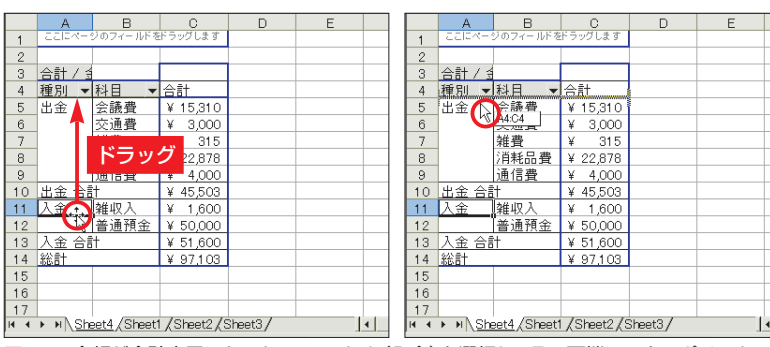

図14 金額が会計表示になった。A11セル(入金)を選択し、その下端にマウスポインターを 合わせて形が四方向矢印または白矢印に変わったら、A4セルの下へドラッグする(左)。右のよ うに挿入位置に目印の点線が現れたらマウスボタンを離す

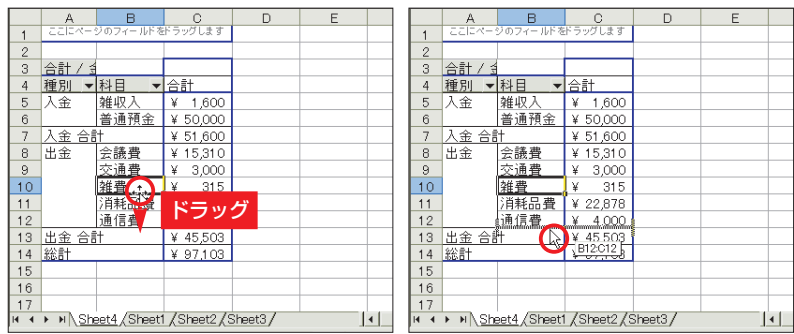

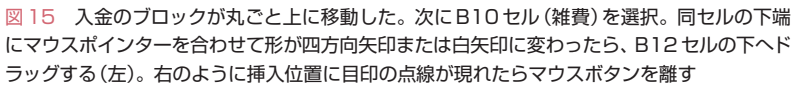

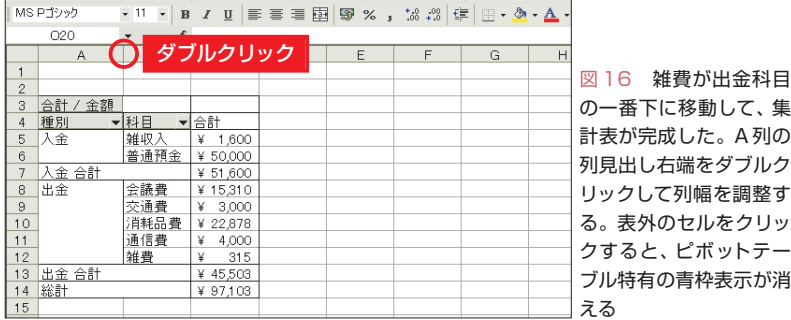

78 図12 左の分類欄で「会計」を選んで「OK」ボ タンをクリックする

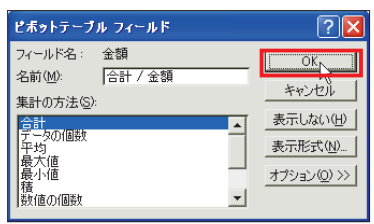

図13 元のフィールド設定画面に戻った ら、そのまま「OK」ボタンで閉じる

行目が非表示になる(図10)。実は図9で消 した16~17行目は、図10の操作で一緒に 消すことも可能だ。

不要な表示が消せたら、今度は金額の数 値を円通貨表示に直してみよう。それには 「合計/金額」と表示されたA3セルをダブル クリックして設定画面を開く(図11)\*。「表 示形式 | ボタンをクリックして「会計 | を選 択し(図12)、「OK」ボタンで順に設定画面 を閉じればよい(図13)。

### **ドラッグで集計欄の移動も可能**

集計欄をドラッグ操作で動かすこともで きる。例えば入金欄を出金欄の上へ移動す るなら、入金欄の中のA11 セルを選択し、 セルの下端にマウスポインターを合わせて A4 セルの下端までドラッグする(図14)。 これで入金欄の全体が移動する。同様にし て雑費を出金欄の一番下に持ってくるには、 B10セルの下端をB12セルの下端までドラ ッグすればよい(図15)。

後はA 列の列幅を整えれば完成だ(図 16)。集計表の外部のセルをクリックすれ ばピボットテーブルの青枠とフィールドリ ストが消える。なお、フィールドリストと 「ピボットテーブル」ツールバーは右上の× をクリックして消せる。再表示させるには、 ピボットテーブル上で開く右クリックメニ ューの「~を表示する」を選べばよい。

なお、今回はG~H列に特別な欄を作っ て集計したが、出金か入金のどちらかだけ が集計できればよいなら、G ~H 列がなく ても「科目」を行フィールドに、「出金」ま たは「入金」をデータアイテムにドラッグす れば集計できる。いろいろ試してピボット テーブルの威力を確かめてみてほしい。次 回は、出金の集計結果を円グラフに描く。

**150** 日経パソコン 2005.12.12

K